# **КОГОАУ ДПО «ИРО Кировской области» Центр цифровой трансформации**

### **Региональная информационная система**

### **«Единая региональная информационная система образования Кировской области»**

Подсистема «Ведение журналов дополнительного образования»

Руководство пользователя Системы

Роль пользователя «Педагог»

Договор №ЕП-31 от 14.11.2023

Листов 14

Киров, 2023

## Содержание

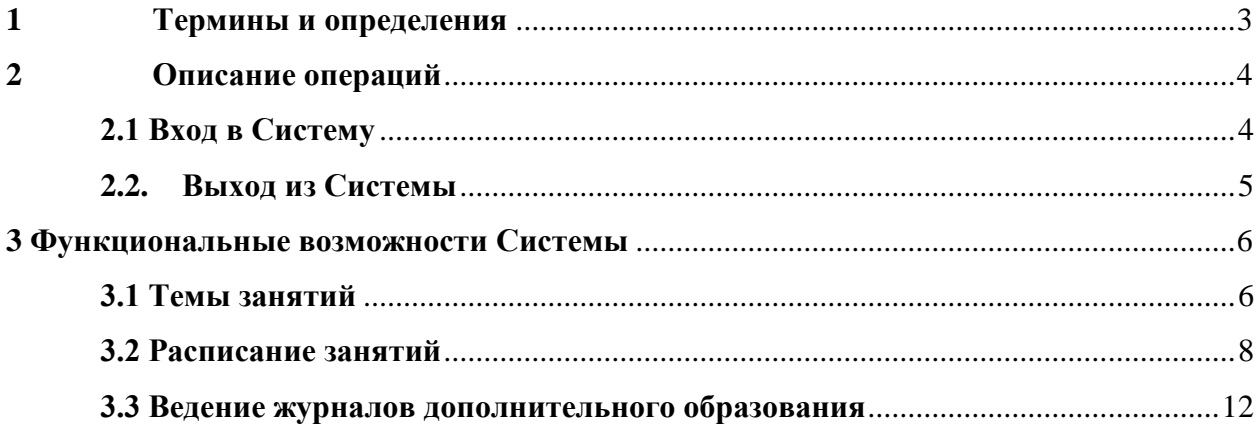

### **1 Термины и определения**

<span id="page-2-0"></span>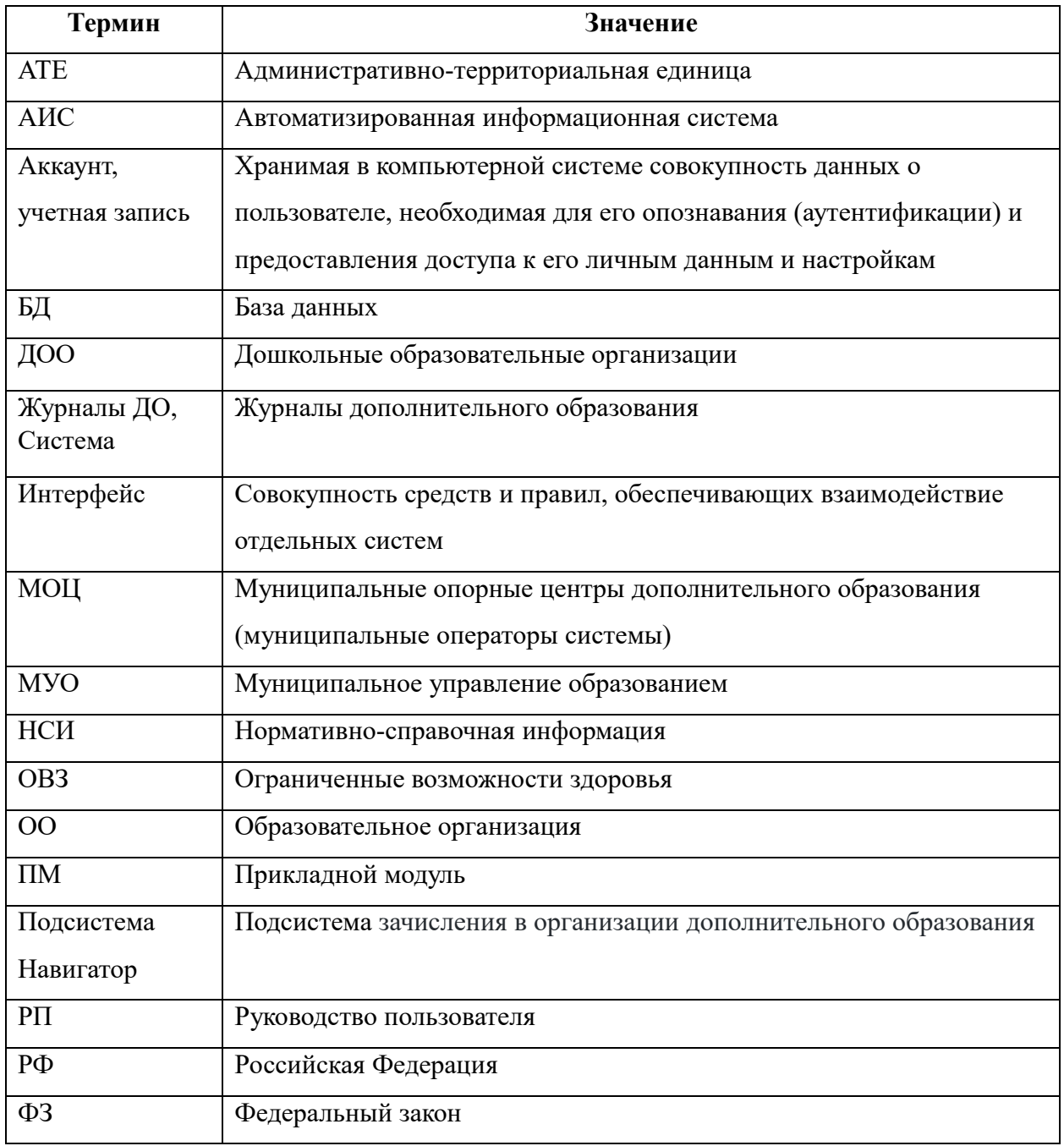

### <span id="page-3-0"></span>**2 Описание операций**

### <span id="page-3-1"></span>**2.1 Вход в Систему**

Для входа в систему необходимо в адресной строке набрать адрес <https://dop.43edu.ru/> и нажать на значок «Войти через ЕСИА» [\(Рисунок 1\)](#page-3-2)*.*

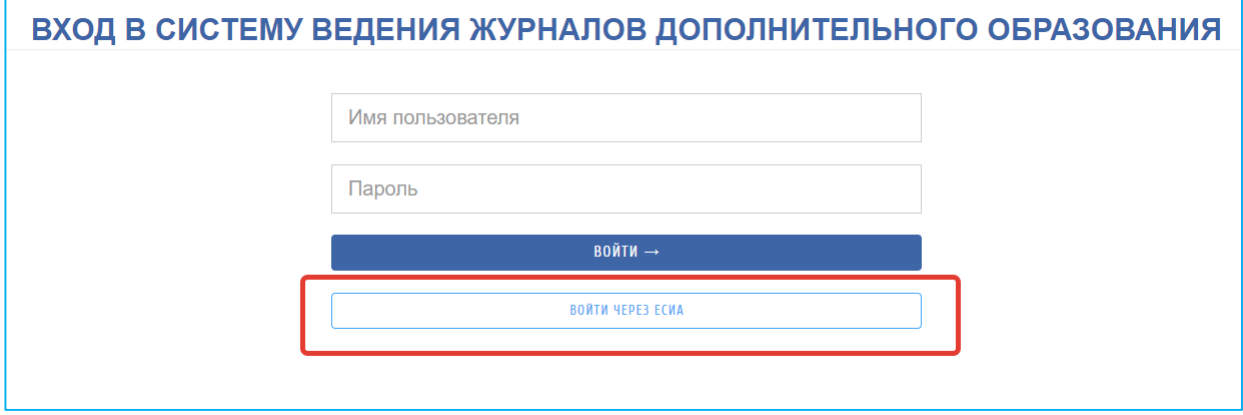

Рисунок 1 – Вход в систему

<span id="page-3-2"></span>У педагога должна быть личная подтвержденная учетная запись портала [https://www.gosuslugi.ru/.](https://www.gosuslugi.ru/) В открывшейся форме необходимо ввести учетную запись от портала госуслуг (Цифра 1, [Рисунок 2\)](#page-3-3) и нажать кнопку «Войти» (Цифра 2, [Рисунок 2\)](#page-3-3).

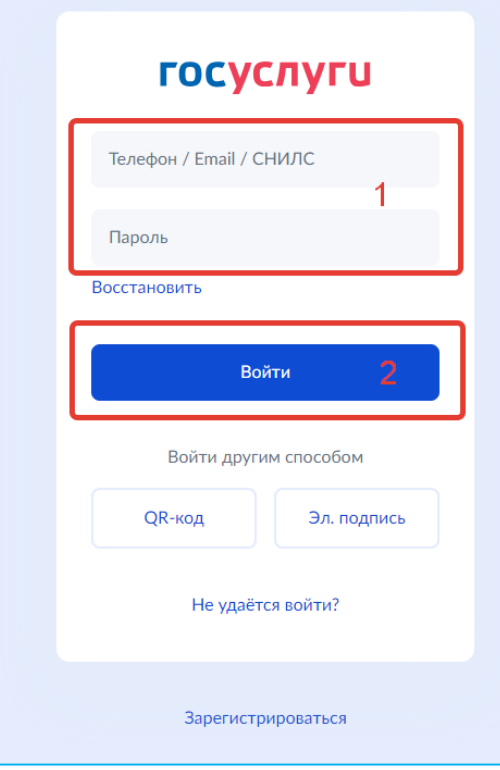

Рисунок 2 – Авторизация в системе

<span id="page-3-3"></span>Если авторизация прошла успешно, то будет доступен личный кабинет

### педагогического работника [\(Рисунок 3\)](#page-4-1).

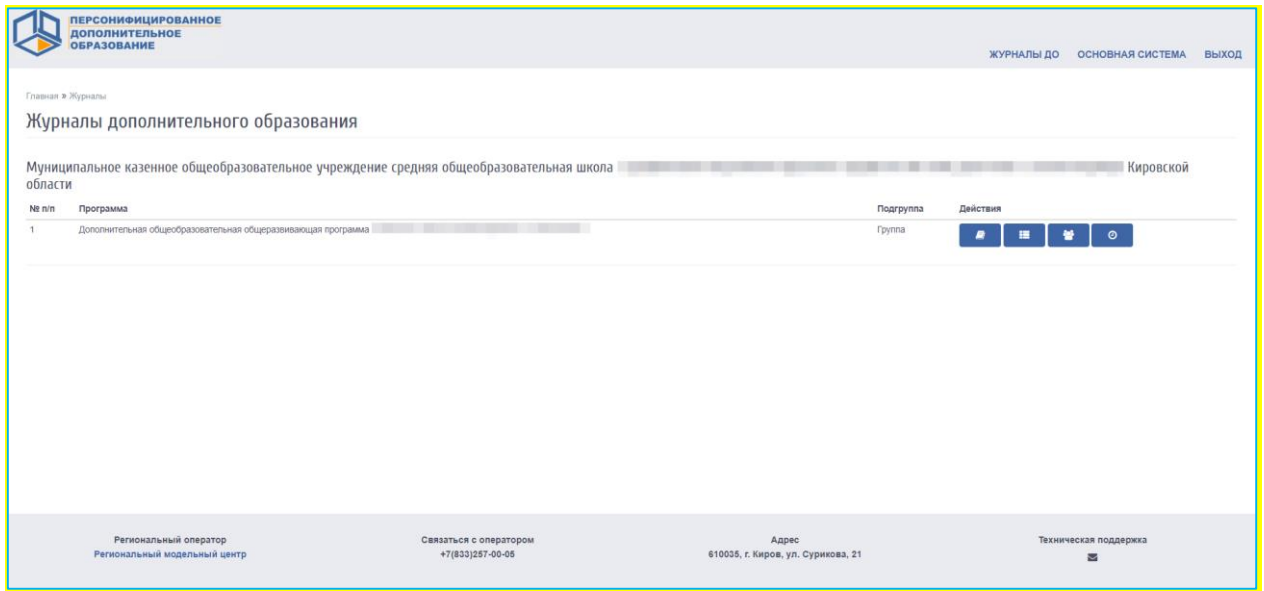

Рисунок 3 – Личный кабинет педагогического работника

### <span id="page-4-1"></span><span id="page-4-0"></span>**2.2.Выход из Системы**

Для выхода из Системы необходимо нажать кнопку выхода в правом верхнем углу [\(Рисунок 4\)](#page-4-2).

<span id="page-4-2"></span>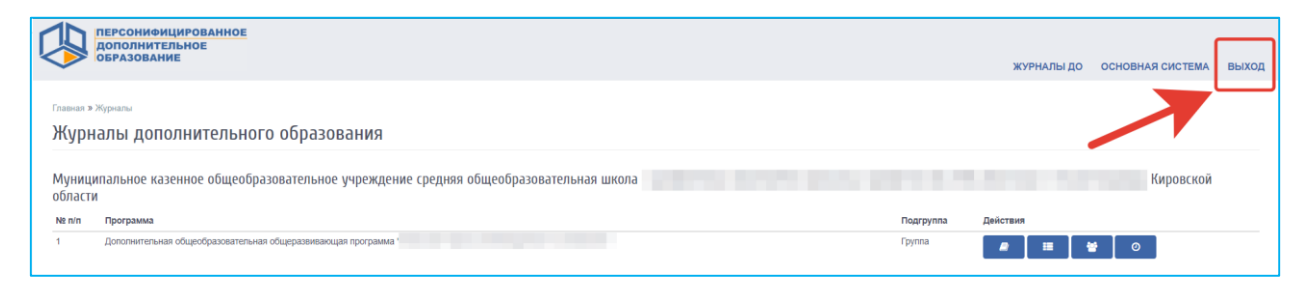

Рисунок 4 – Выход из системы

#### <span id="page-5-0"></span>**3 Функциональные возможности Системы**

После авторизации в системе педагогическому работнику на главной странице автоматически доступен список журналов по программам и подгруппам, автором которых он является по данным из основной системы регионального навигатора дополнительного образования Кировской области.

### <span id="page-5-1"></span>**3.1 Темы занятий**

Для учителя в системе реализована возможность добавлять тему вручную по одной или загрузить список тематического планирования файла.

Для перехода к работе с темами занятий необходимо в списке журналов дополнительного образования напротив нужной программы и подгруппы в разделе «Действия» нажать на значок «Темы занятий» [\(Рисунок 5\)](#page-5-2).

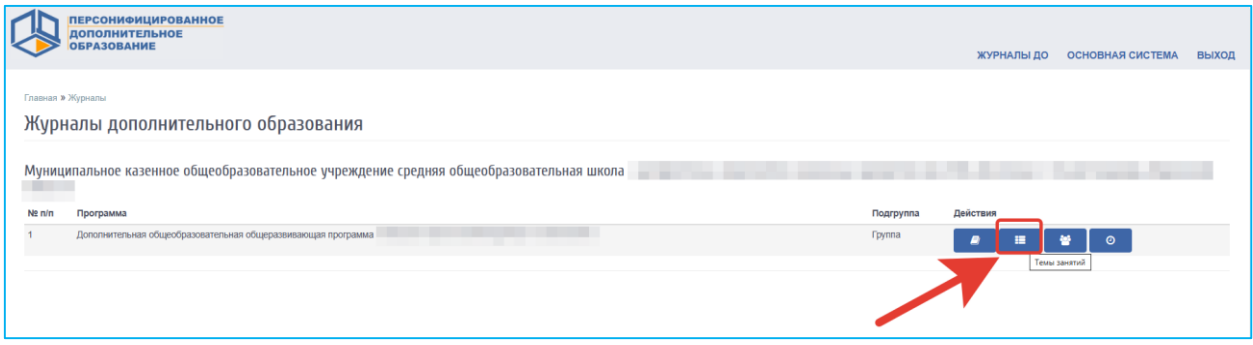

Рисунок 5 – Переход к разделу «Темы занятий»

<span id="page-5-2"></span>Для добавления тем вручную по одной необходимо нажать на кнопку «+Добавить тему» [\(Рисунок 6\)](#page-5-3).

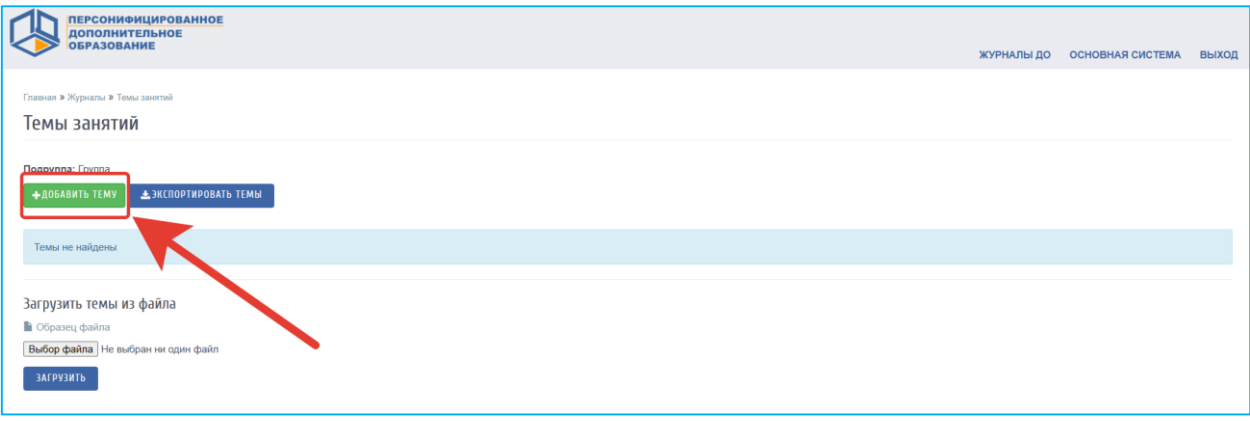

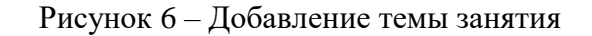

<span id="page-5-3"></span>По нажатию на кнопку появится окно, в котором необходимо ввести тему урока и поставить количество часов, отведенное на изучение темы, также указать номер по порядку и при необходимости домашнее задание (Цифра 1, [Рисунок 7\)](#page-6-0) и нажать кнопку «Сохранить» (Цифра 2, [Рисунок 7\)](#page-6-0). Поля, отмеченные звездочкой (\*) обязательны для заполнения.

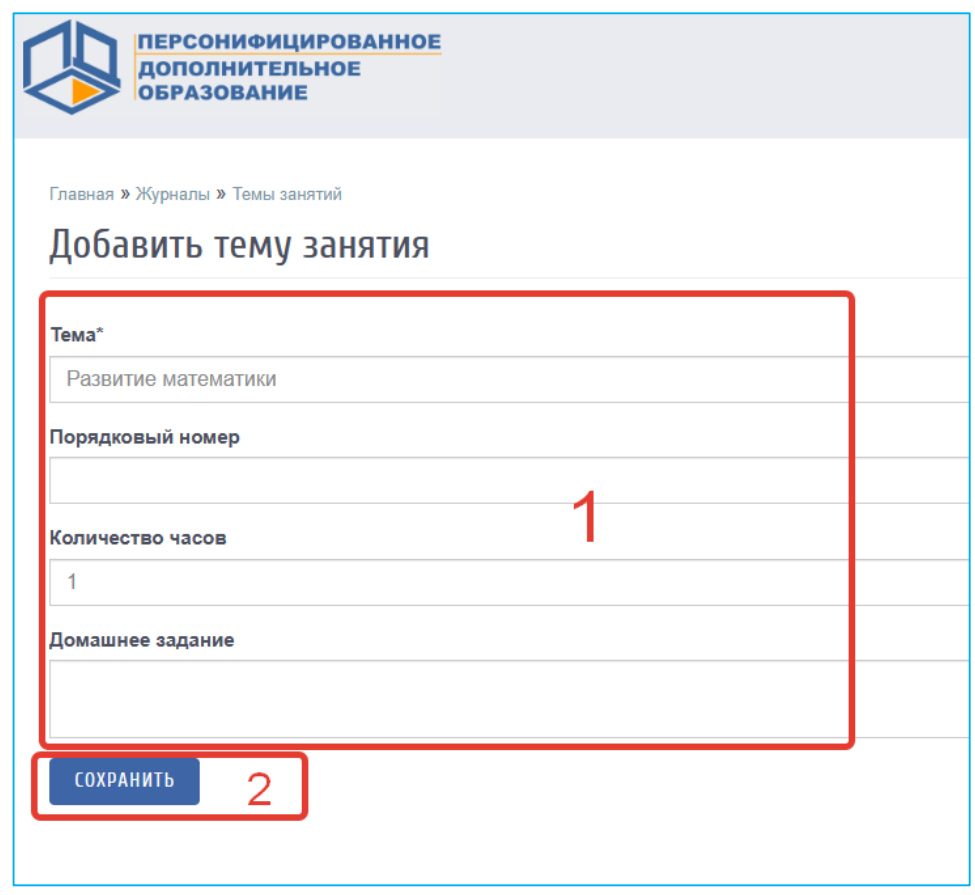

Рисунок 7 – Сохранение темы занятия

<span id="page-6-0"></span>Для редактирования темы (Цифра 1, [Рисунок 8\)](#page-6-1) или её удаления (Цифра 2, [Рисунок](#page-6-1)  [8\)](#page-6-1) напротив нужной темы нажмите соответствующую кнопку.

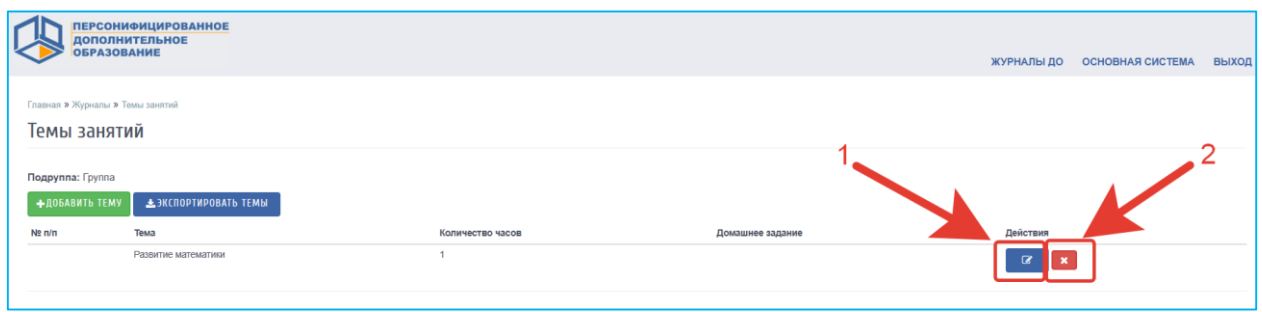

Рисунок 8 – Редактирование или удаление темы занятий

<span id="page-6-1"></span>Для загрузки тематического планирования из файла скачайте образец (Цифра 1, [Рисунок 9\)](#page-7-1). Заполните файл с темами по образцу. В файле необходимо прописать номер по порядку, название темы урока и количество часов, при необходимости также есть возможность указать домашнее задание. При этом не нужно ставить границы ячеек, объединять ячейки и т.д. Файл с тематическим планированием должен быть в формате xls

или xlsx, а название необходимо писать латинскими буквами без пробелов (допускаются нижние подчёрки). Выберите заполненный файл с компьютера (Цифра 2[, Рисунок 9\)](#page-7-1), затем нажмите «Загрузить» (Цифра 3, [Рисунок 9\)](#page-7-1).

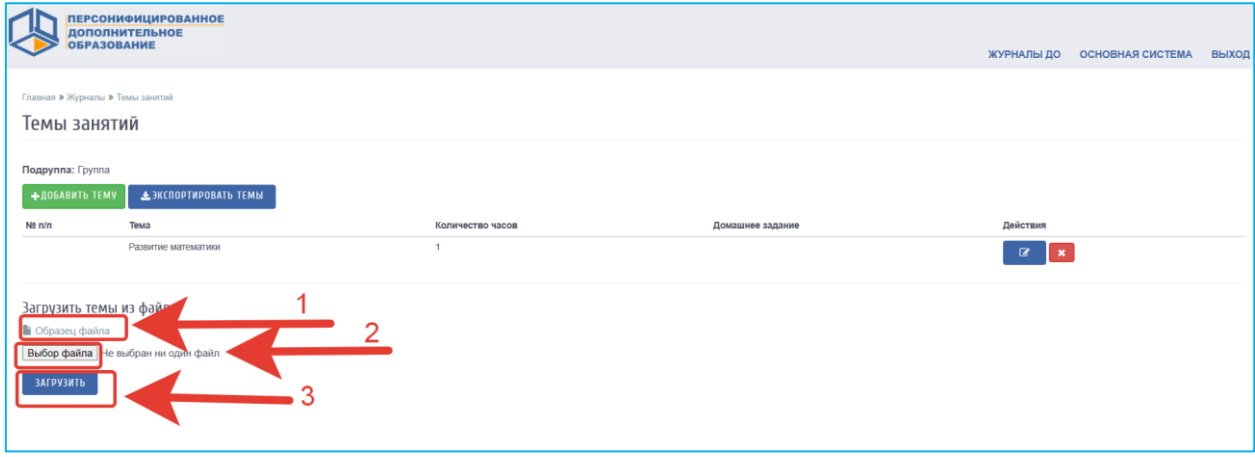

Рисунок 9 – Загрузка тематического планирования из файла

### <span id="page-7-1"></span><span id="page-7-0"></span>**3.2 Расписание занятий**

Пользователю доступна работа с расписанием занятий. Для перехода к работе с расписанием занятий необходимо в списке журналов дополнительного образования напротив нужной программы и подгруппы в разделе «Действия» нажать на значок «Расписание» [\(Рисунок 10\)](#page-7-2).

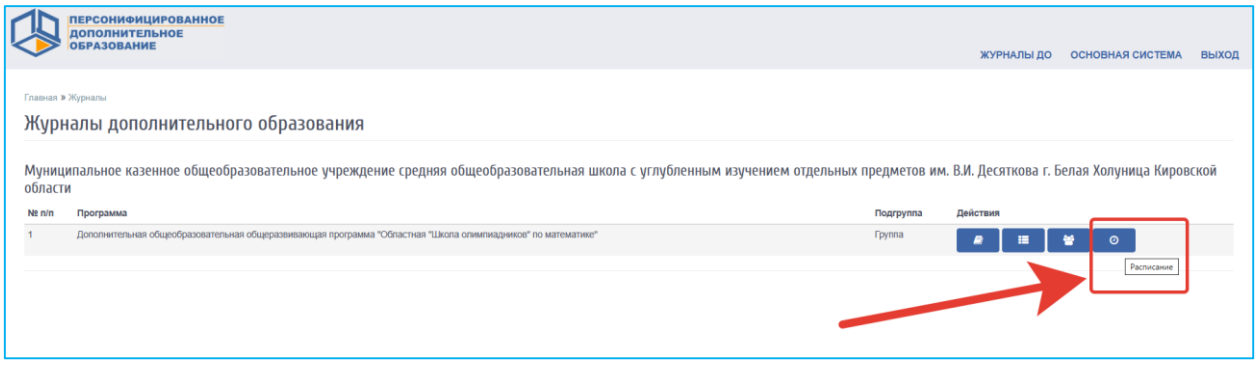

Рисунок 10 – Переход к разделу «Расписание»

<span id="page-7-2"></span>Пользователь может совершать следующие действия с расписанием: добавление одного занятия (Цифра 1, [Рисунок 11\)](#page-8-0), сгенерировать расписание занятий по шаблону (Цифра 2, [Рисунок 11\)](#page-8-0), просмотр, редактирование или удаление расписания (Цифра 3, [Рисунок 11\)](#page-8-0).

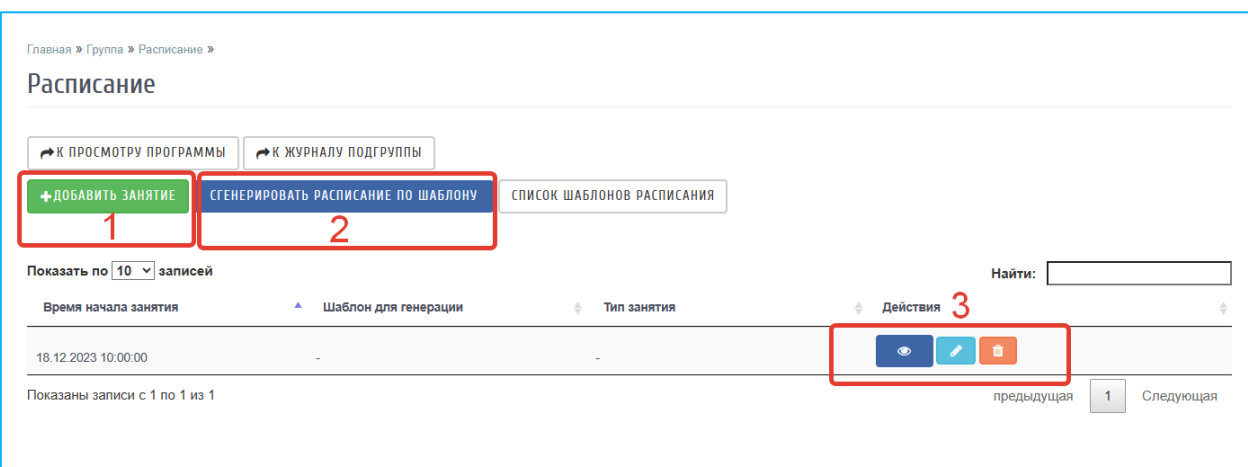

Рисунок 11 – Работа с расписанием

<span id="page-8-0"></span>Для добавления одного занятия нажмите на кнопку «+Добавить занятие». Заполните информацию о дате и времени начала и завершения занятия, после чего нажмите на кнопку «Сохранить» [\(Рисунок 12\)](#page-8-1).

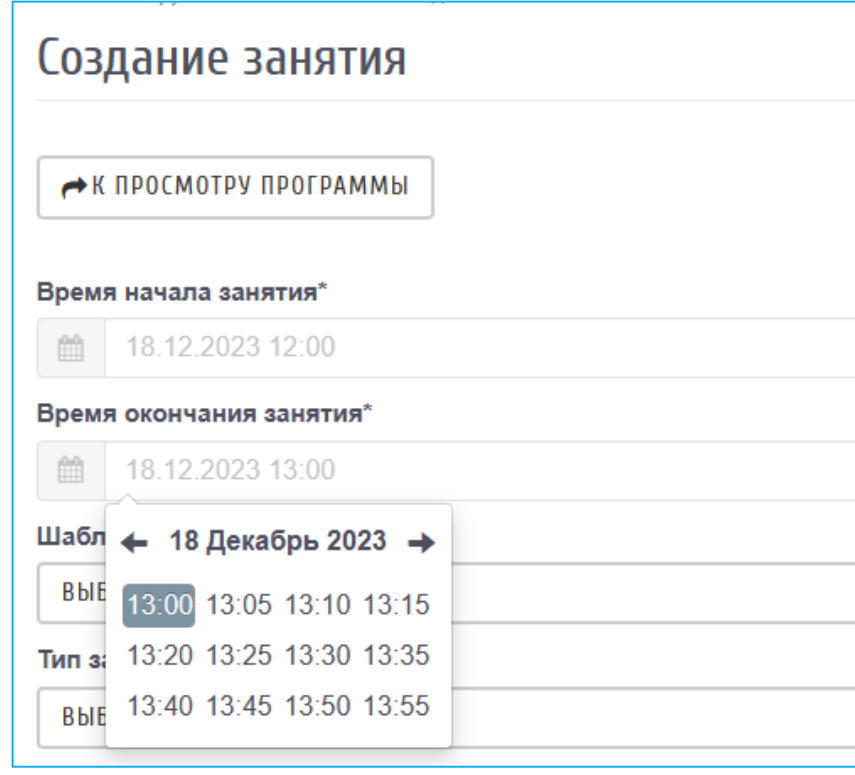

Рисунок 12 – Добавление одного занятия

<span id="page-8-1"></span>**Внимание!** При добавлении одного занятия дата начала и завершения занятия должны совпадать.

Для генерации расписание на более длительные периоды в разделе «Расписание» перейдите к работе с подразделом «Список шаблонов расписания» [\(Рисунок 13\)](#page-9-0).

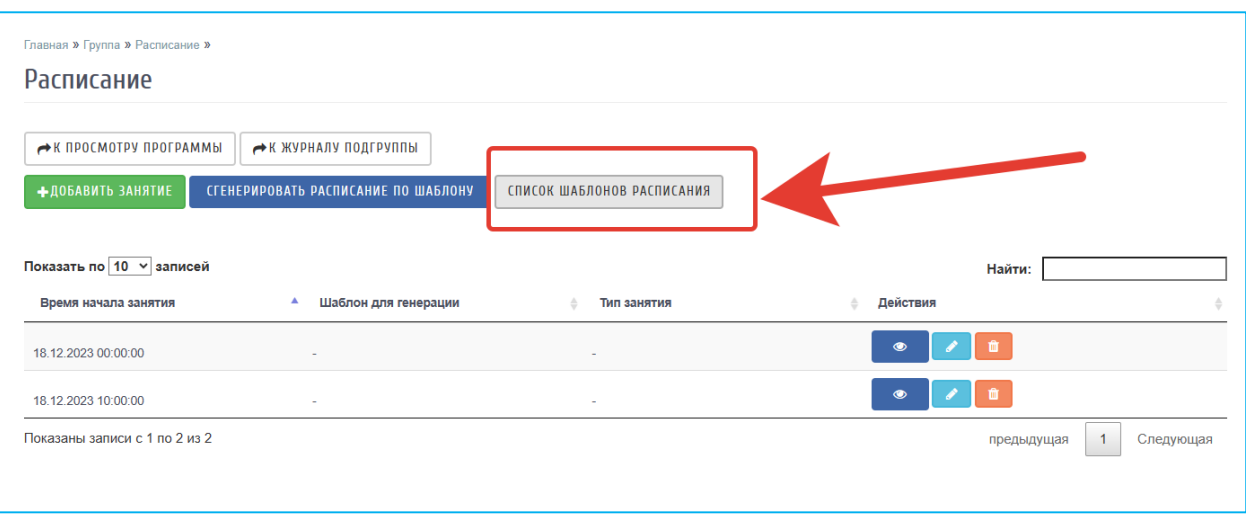

Рисунок 13 – Переход к подразделу «Список шаблонов расписания»

<span id="page-9-0"></span>Занесите в систему шаблоны расписаний, воспользовавшись кнопкой «Добавить шаблон», и заполните поля электронной формы (Цифра 1, [Рисунок 14\)](#page-10-0):

- Наименование заполните название шаблона;
- Дата начала заполните дату начала обучения;
- Дата окончания заполните дату завершения обучения;
- Время начала занятия заполните время начала;
- Время окончания занятия заполните время окончания;
- Дни недели выберите дни недели, в которые проходят занятия в указанное вами время;
- Периодичность выберите один из способов генерации шаблона;
- Продолжительность занятий в академических часах укажите значение;
- Продолжительность перемен укажите значение;
- Продолжительность академического часа (минут) выберите значение.

Для завершения ввода информации нажмите на кнопку «Сохранить» (Цифра 2, [Рисунок 14\)](#page-10-0).

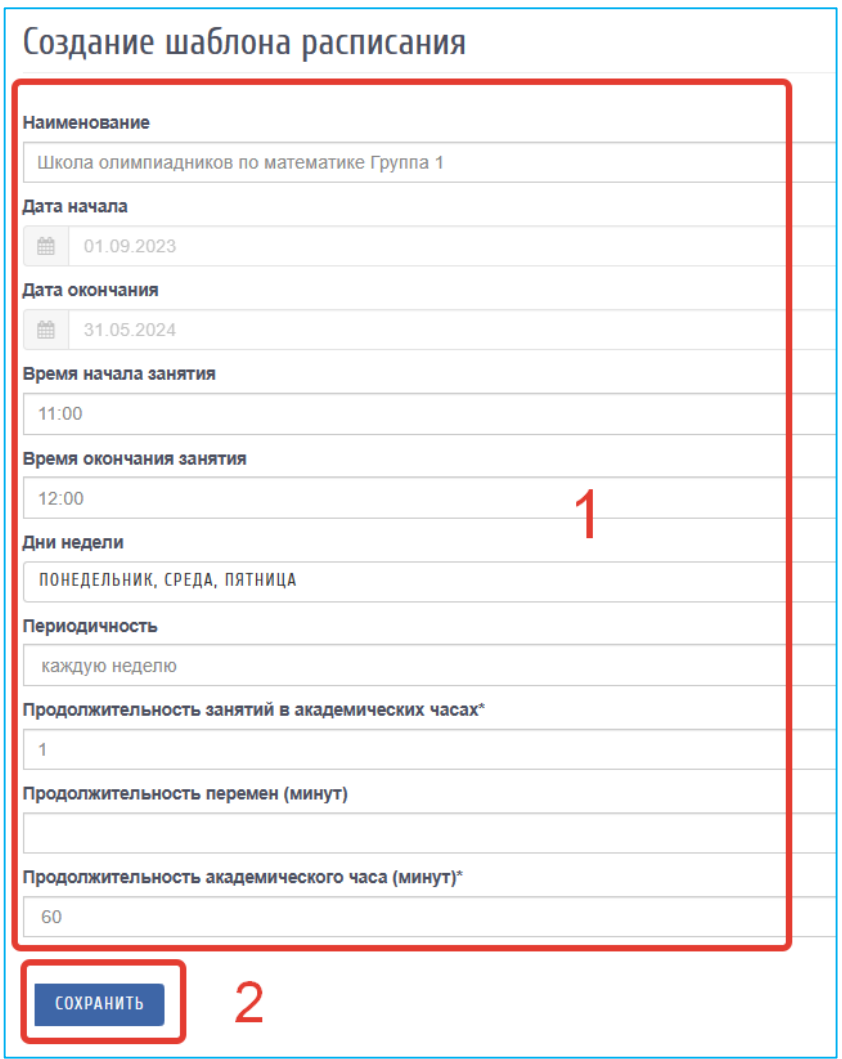

Рисунок 14 – Создание шаблона расписания

<span id="page-10-0"></span>Пользователю также доступен просмотр, редактирование или удаление шаблонов расписания [\(Рисунок 15\)](#page-10-1).

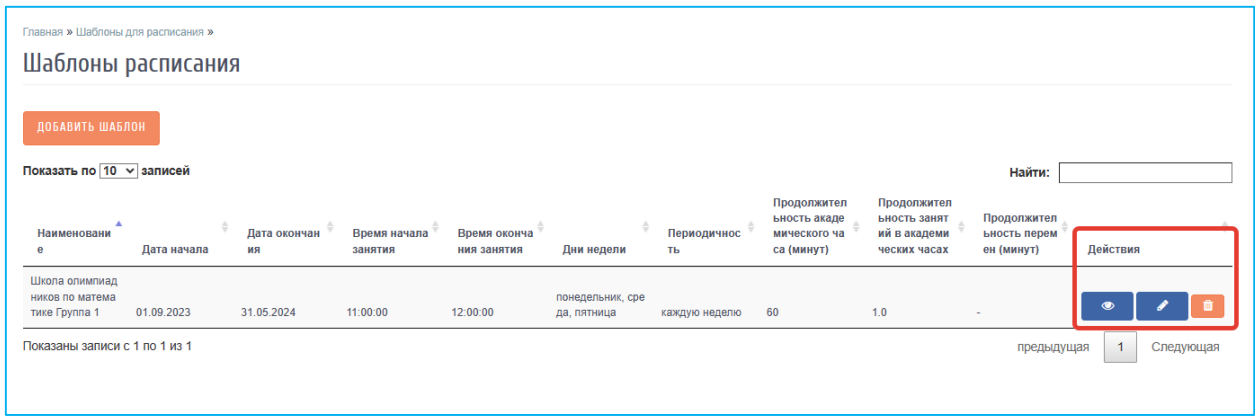

Рисунок 15 – Просмотр, редактирование или удаление шаблона расписания

<span id="page-10-1"></span>Для генерации расписания по созданному шаблону вернитесь к работе с расписанием необходимой вам подгруппы и нажмите на кнопку «Сгенерировать расписание по шаблону» [\(Рисунок 16\)](#page-11-1).

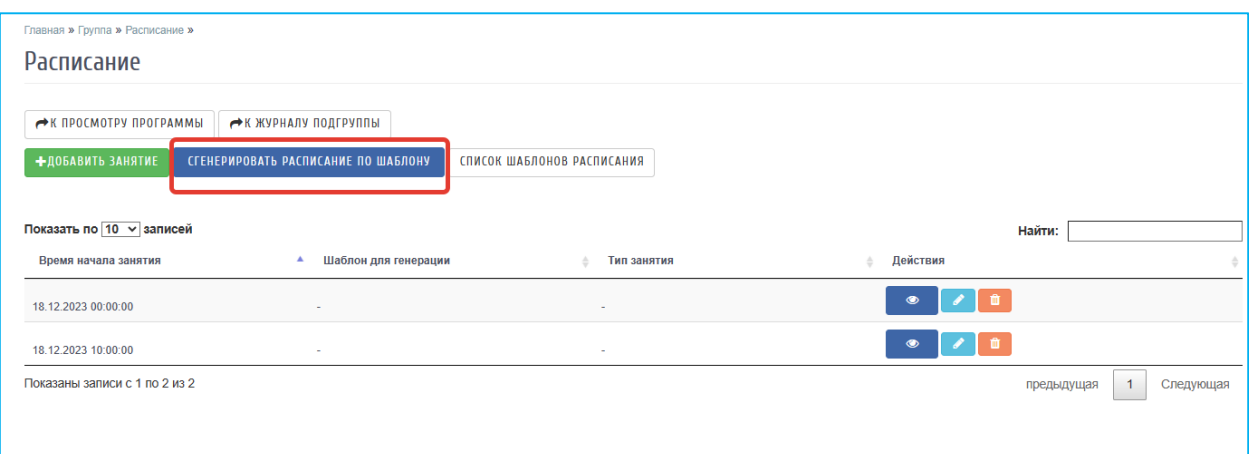

Рисунок 16 – Переход к генерации расписания по шаблону

<span id="page-11-1"></span>Выберите шаблон для генерации и нажмите на кнопку «Сгенерировать расписание по этому шаблону» [\(Рисунок 17\)](#page-11-2).

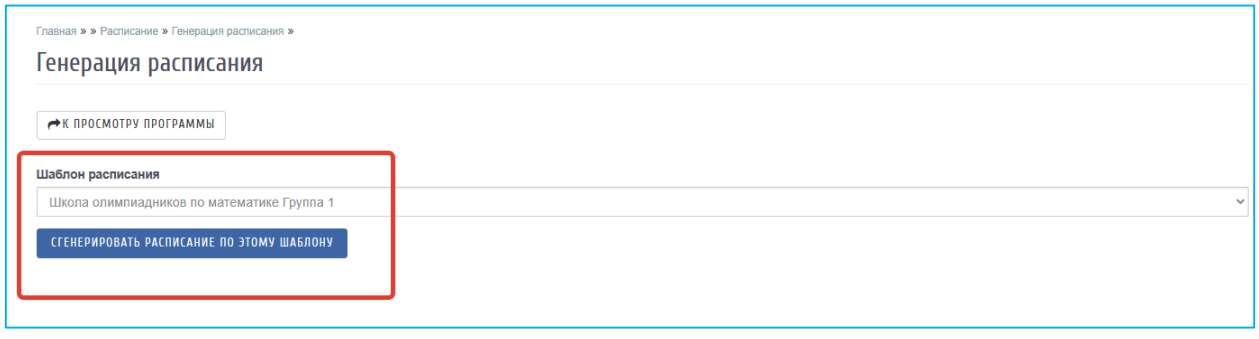

Рисунок 17 – Генерирование расписания по выбранному шаблону

<span id="page-11-2"></span>После выполнения данных действий будет сгенерированы занятия на период обучения, указанный в шаблоне.

Если занятия по программе проходят в разные дни и разное время, то для генерации расписания необходимо использовать несколько шаблонов.

### <span id="page-11-0"></span>**3.3 Ведение журналов дополнительного образования**

Для перехода к работе непосредственно с журналом дополнительного образования конкретной программы и подгруппы необходимо в списке журналов дополнительного образования напротив нужной программы и подгруппы в разделе «Действия» нажать на значок «Занятия» [\(Рисунок 18\)](#page-12-0).

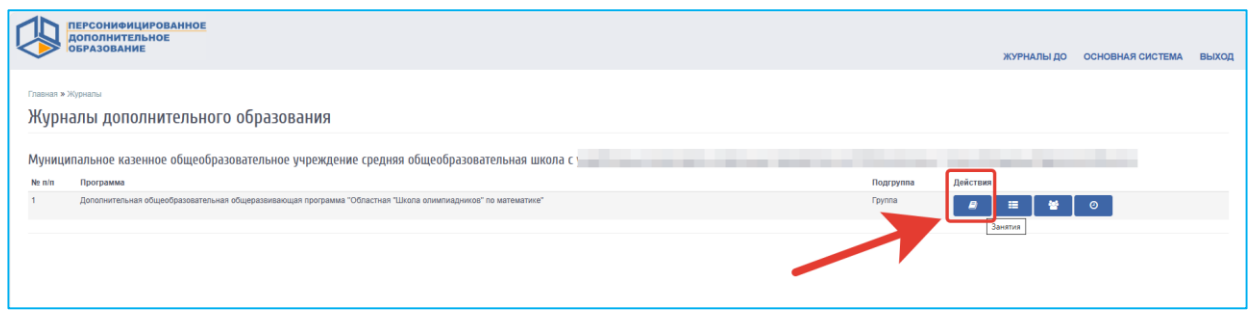

Рисунок 18 – Переход к журналу дополнительного образования

<span id="page-12-0"></span>В рабочем окне журнала отображается список обучающихся, зачисленных в группу, а так же даты занятий, сгенерированные по шаблону расписания или добавленные вручную [\(Рисунок 19\)](#page-12-1).

|                                                                                   | <b>ПЕРСОНИФИЦИРОВАННОЕ</b><br><b>ДОПОЛНИТЕЛЬНОЕ</b><br><b>OEPA3OBAHИE</b>                                            |          |          |          |          |          |          |         |          |          |          |          |          | ЖУРНАЛЫ ДО | <b>ОСНОВНАЯ СИСТЕМА</b> | <b>ВЫХОД</b> |
|-----------------------------------------------------------------------------------|----------------------------------------------------------------------------------------------------|----------|----------|----------|----------|----------|----------|---------|----------|----------|----------|----------|----------|------------|-------------------------|--------------|
|                                                                                   | Главная » Журналы » Занятия                                                                                          |          |          |          |          |          |          |         |          |          |          |          |          |            |                         |              |
|                                                                                   | Дополнительная общеобразовательная общеразвивающая программа "Областная "Школа олимпиадников" по математике". Группа |          |          |          |          |          |          |         |          |          |          |          |          |            |                         |              |
| <b>ФРАСПИСАНИЕ</b><br><b>ЕТЕМЫ ЗАНЯТИЙ</b><br>№ ЕВЫГРУЗИТЬ ЖУРНАЛ<br>Декабрь 2023 |                                                                                                    |          |          |          |          |          |          |         |          |          |          |          |          |            |                         |              |
|                                                                                   | № п/п Обучающийся                                                                                                    | 01 11:00 | 04 11:00 | 06 11:00 | 08 11:00 | 11 11:00 | 13 11:00 | 1511:00 | 18 00:00 | 18 10:00 | 18 11:00 | 20 11:00 | 22 11:00 | 25 11:00   | 27 11:00                | 29 11:00     |
|                                                                                   | Иванов Иван                                                                                                    |          |          |          |          |          |          |         |          |          |          |          |          |            |                         |              |
|                                                                                   | Тест Тестовый                                                                                                    |          |          |          |          |          |          |         |          |          |          |          |          |            |                         |              |
|                                                                                   | Тестовый Тест                                                                                                    |          |          |          |          |          |          |         |          |          |          |          |          |            |                         |              |
|                                                                                   |                                                                                                    |          |          |          |          |          |          |         |          |          |          |          |          |            |                         |              |

Рисунок 19 – Рабочее окно журнала дополнительного образования

<span id="page-12-1"></span>Для перехода к редактированию конкретного занятия (проставить тему урока, оценку, домашнее задание и т.п.), необходимо нажать на дату [\(Рисунок 20\)](#page-12-2).

|                                                                                                    | <b>ПЕРСОНИФИЦИРОВАННОЕ</b><br><b>ДОПОЛНИТЕЛЬНОЕ</b><br><b>ОБРАЗОВАНИЕ</b>         |          |          |          |          |         |          |          |          |          |          |          |          | ЖУРНАЛЫ ДО | <b>ОСНОВНАЯ СИСТЕМА</b> | ВЫХОД    |
|----------------------------------------------------------------------------------------------------|-----------------------------------------------------------------------------------|----------|----------|----------|----------|---------|----------|----------|----------|----------|----------|----------|----------|------------|-------------------------|----------|
|                                                                                                    | Главная » Журналы » Занятия                                                       |          |          |          |          |         |          |          |          |          |          |          |          |            |                         |          |
| Дополнительная общеобразовательная общеразвивающая программа "Областная "Школа олимпиадников" по математике". Группа |                                                                                   |          |          |          |          |         |          |          |          |          |          |          |          |            |                         |          |
|                                                                                                    | <b>V ШВЫГРУЗИТЬ ЖУРНАЛ</b><br><b>ФРАСПИСАНИЕ</b><br>ЕТЕМЫ ЗАНЯТИЙ<br>Декабрь 2023 |          |          |          |          |         |          |          |          |          |          |          |          |            |                         |          |
|                                                                                                    |                                                                                   |          |          |          |          |         |          |          |          |          |          |          |          |            |                         |          |
|                                                                                                    | Ne n/n Обучающийся                                                                | 01 11:00 | 04 11:00 | 06 11:00 | 08 11:00 | 1111:00 | 13 11:00 | 15 11:00 | 18 00:00 | 18 10:00 | 18 11:00 | 20 11:00 | 22 11:00 | 25 11:00   | 27 11:00                | 29 11:00 |
|                                                                                                    | Иванов Иван                                                                       |          |          |          |          |         |          |          |          | 5        |          |          |          |            |                         |          |
|                                                                                                    | Тест Тестовый                                                                     |          |          |          |          |         |          |          |          |          |          |          |          |            |                         |          |
|                                                                                                    | Тестовый Тест                                                                     |          |          |          |          |         |          |          |          |          |          |          |          |            |                         |          |
|                                                                                                    |                                                                                   |          |          |          |          |         |          |          |          |          |          |          |          |            |                         |          |
|                                                                                                    |                                                                                   |          |          |          |          |         |          |          |          |          |          |          |          |            |                         |          |
|                                                                                                    |                                                                                   |          |          |          |          |         |          |          |          |          |          |          |          |            |                         |          |
|                                                                                                    |                                                                                   |          |          |          |          |         |          |          |          |          |          |          |          |            |                         |          |
|                                                                                                    |                                                                                   |          |          |          |          |         |          |          |          |          |          |          |          |            |                         |          |

Рисунок 20 – Переход к редактированию занятия

<span id="page-12-2"></span>В открывшемся окне редактирования занятия заполните все необходимые поля и нажмите кнопку «Сохранить» [\(Рисунок 21\)](#page-13-0).

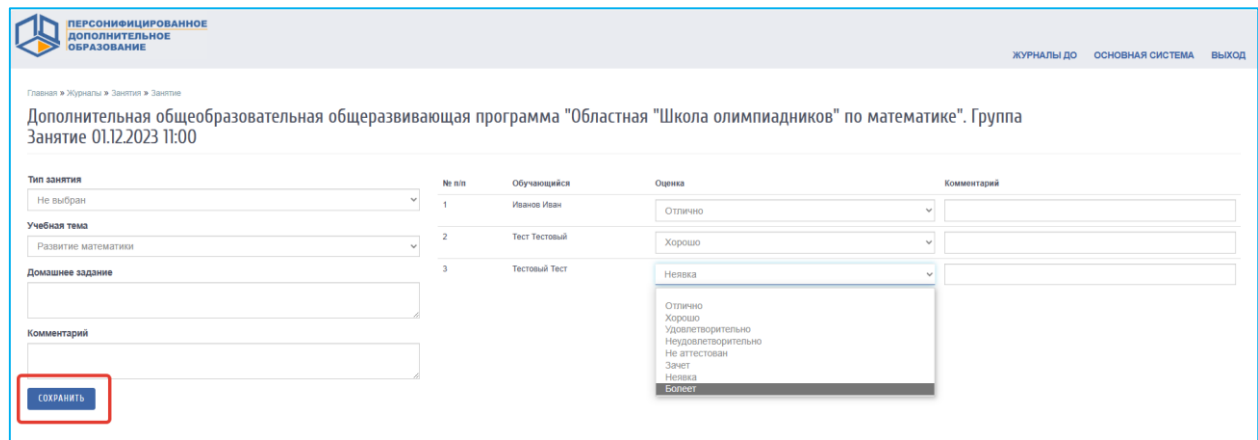

Рисунок 21 – Редактирование занятия

<span id="page-13-0"></span>Учитель имеет возможность выгрузить журнал. Для этого необходимо нажать на кнопку «Выгрузить журнал» [\(Рисунок 22\)](#page-13-1).

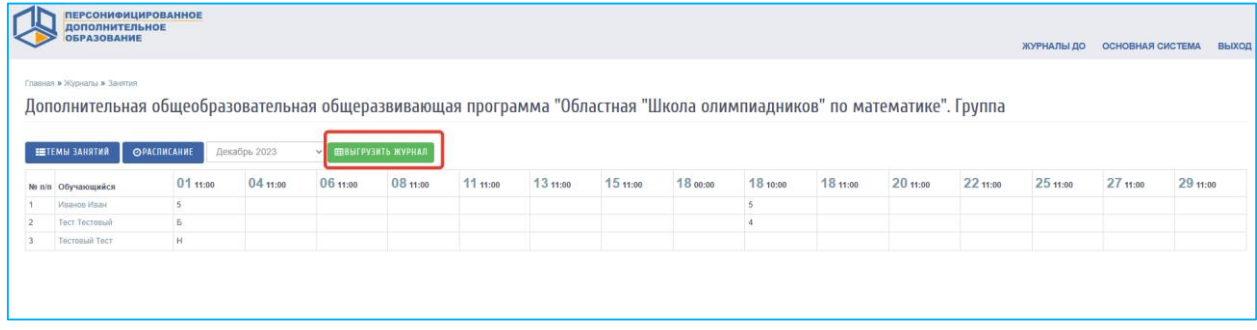

Рисунок 22 – Выгрузка журнала

<span id="page-13-1"></span>В результате проделанного действия из системы будет выгружен файл журнала дополнительного образования.